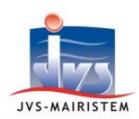

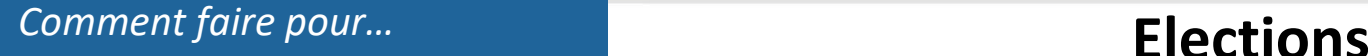

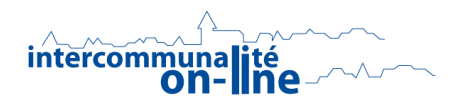

# **METTRE EN CONCORDANCE VOS DONNEES ELECTORALES AVEC LE REPERTOIRE ELECTORAL UNIQUE**

La mise en concordance est une procédure de contrôle et de correction des données électorales contenues dans le logiciel assurant leur parfaite adéquation avec celles du Répertoire Electoral Unique.

La mise en concordance doit être réalisée :

- Les années sans scrutin : au minimum avant chaque publication annuelle des listes.
- les années avec scrutin(s) : avant chaque édition importante (cartes électorales, liste d'émargement, etc.).

**La mise en concordance, à compter de la version 3.5G du logiciel Elections :**

- **Traite uniquement les inscriptions et les radiations validées par l'INSEE (dossiers dont le statut est « Dossier clos »).**
- **Ne traite pas les données de contact de l'électeur (adresse de contact, courriel et numéros de téléphones).**

## **RECHERCHER LES ANOMALIES ET LES DIFFERENCES**

## **Electeurs > REU > Mise en concordance**

1) Sélectionnez vos options de filtre :

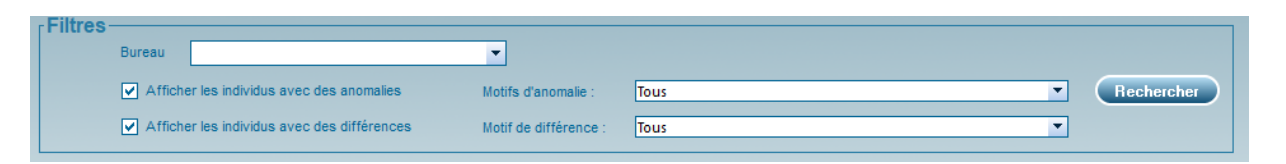

Le type d'anomalies pouvant être rencontrées :

- o Pas de sexe (se rapprocher obligatoirement de l'INSEE)
- o Pas de date de naissance (se rapprocher obligatoirement de l'INSEE)
- o Adresse non reconnue
- o Pas de bureau

## Le type de différences pouvant être rencontrées :

- o Electeur non présent en base de données
- o Date de naissance différente
- o Sexe différent
- o Bureau différent
- o Etc.

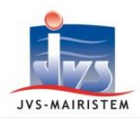

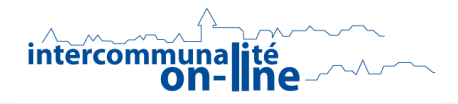

#### 2) Cliquez sur : Rechercher

Remarque : la durée du traitement est proportionnelle au nombre d'électeurs présent dans la commune.

Pour les communes les plus importantes, nous vous conseillons d'utiliser l'option « **Bureau** », qui vous permet d'exécuter la mise en concordance bureau par bureau.

#### $\Rightarrow$  Vous obtenez la liste des électeurs présentant des anomalies et/ou des différences :

#### Liste des électeurs issus de la base REU

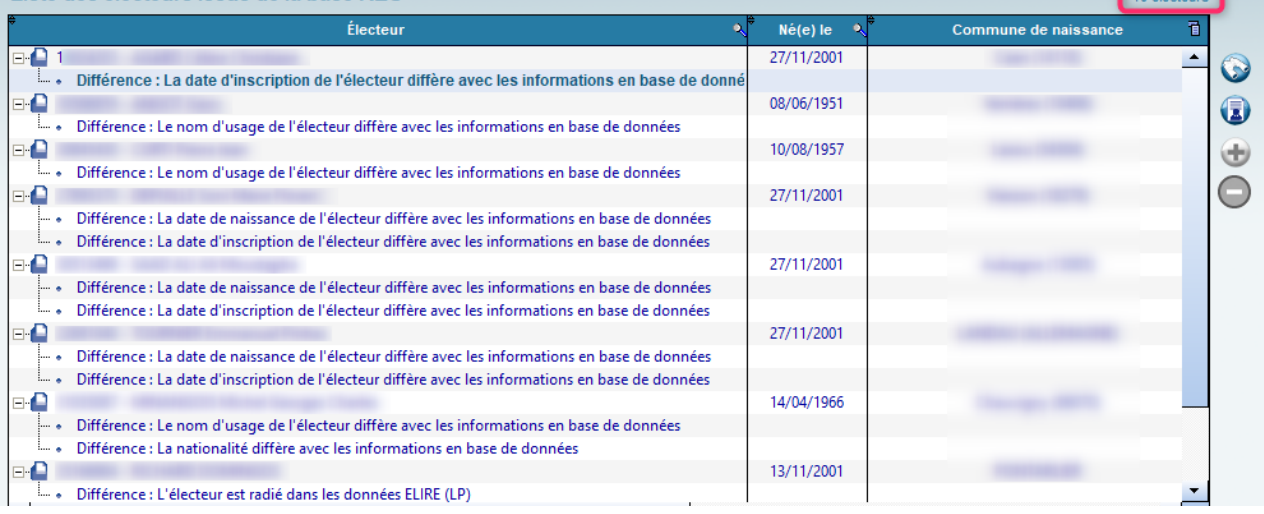

## **COMMENT TRAITER LES DIFFERENCES**

## **A - Traitement des différences, hors différences d'inscription et de radiation :**

- 1) Cliquez sur l'électeur à traiter.
- 2) Cliquez sur le bouton pour afficher la fenêtre de mise en concordance, qui présente deux tiroirs « **Etat Civil** » et « **Informations de rattachement** », avec dans chacun :
	- Les informations contenues dans le Répertoire Electoral Unique en partie gauche.
	- Les informations contenues dans le logiciel en partie droite.
	- Les différences détectées en surbrillance rouge.

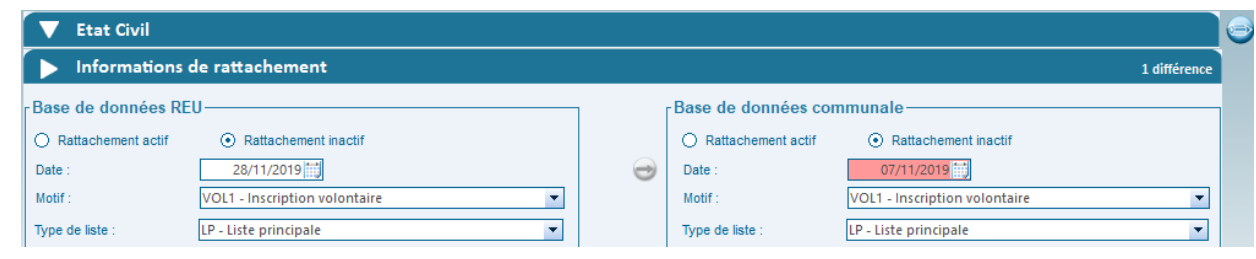

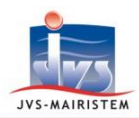

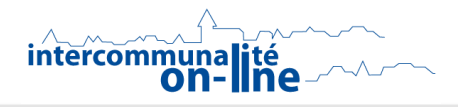

- 3) Cliquez sur le bouton **pour débuter la mise en concordance des données de l'électeur.** 
	- $\Rightarrow$  Les boutons fléchés se dégrisent :
- 
- $\Rightarrow$  Ces flèches vous permettent, élément par élément présentant une différence, de mettre à jour l'information du REU vers la commune ou de la commune vers le REU.

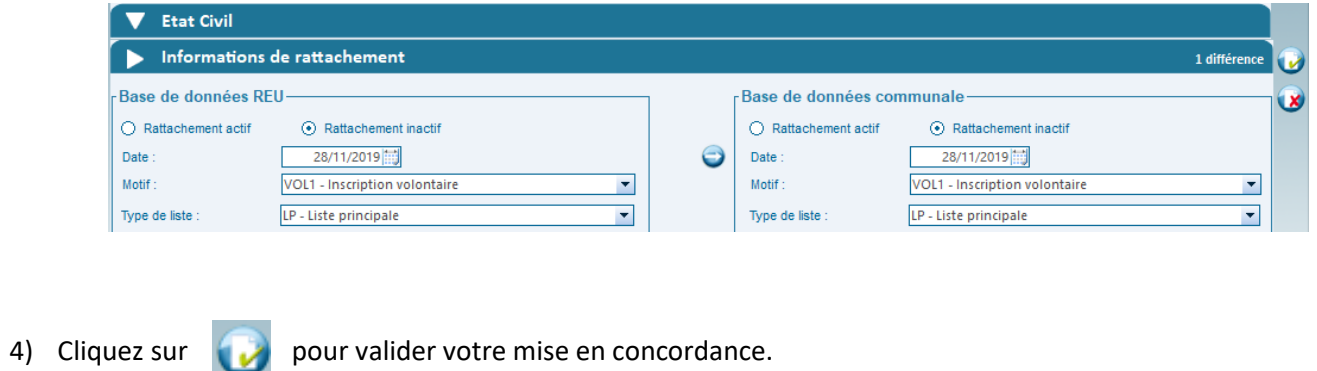

5) Cliquez sur

 $\Rightarrow$  La liste des électeurs présentant des anomalies et/ou des différences se met à jour :

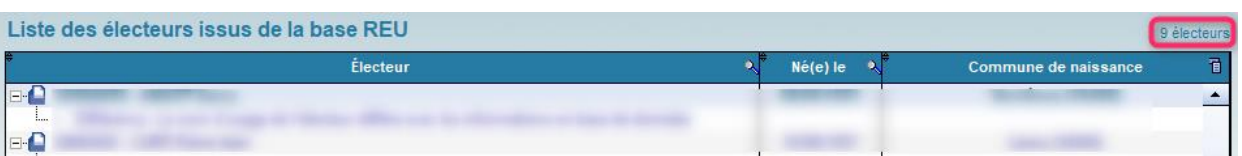

6) Répétez ces opérations depuis l'étape n°1 pour traiter chaque électeur présentant des différences.

## **Remarques sur la mise en concordance des informations relatives à l'état civil de l'électeur :**

a) Les mentions en rouge « **Ancienne valeur : xxxxxx** » fournissent à titre informatif les informations qui ont été automatiquement corrigées à l'ouverture de la fenêtre de mise en concordance.

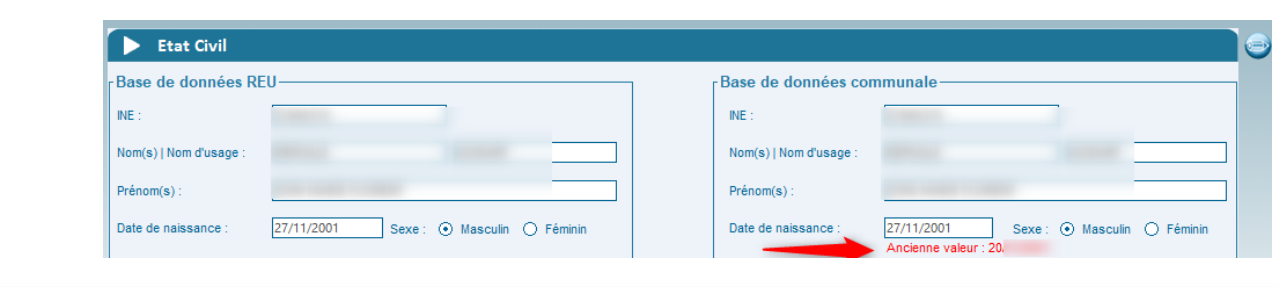

*=> Exemple pour une date de naissance :*

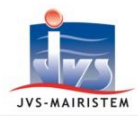

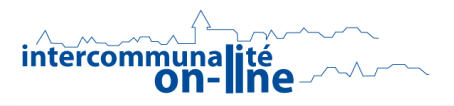

b) L'INSEE ne permet pas de corriger les anomalies liées à l'état civil (sexe et date de naissance) à partir du logiciel. Vous pouvez uniquement récupérer les informations présentes dans le REU, si elles différent de celles présentes dans votre base de données. En cas de désaccord, il convient donc de se rapprocher de l'INSEE pour le traitement de ces corrections.

## **B - Traitement des électeurs inscrits dans Elire mais non-présents en base de données communale :**

- 1) Cliquez sur l'électeur à traiter.
- 2) Cliquez sur le bouton  $\left(\begin{matrix} 1\\ 1\end{matrix}\right)$  pour inscrire l'électeur dans votre base de donnée.

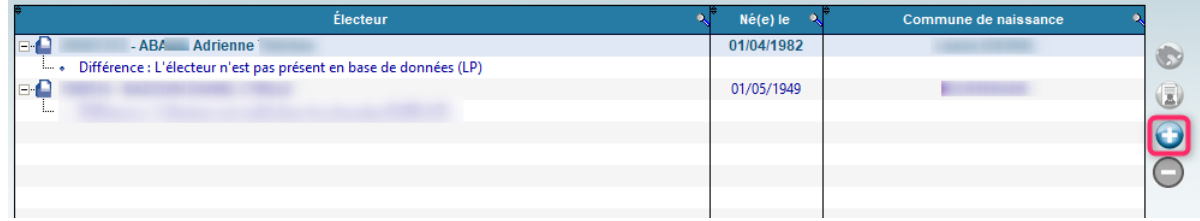

Voir la notice « **Comment faire pour… Inscrire un électeur dans le Répertoire Electorale Unique** ».

## **C - Traitement des électeurs radiés dans Elire mais toujours inscrits dans votre base de données communale :**

- 1) Cliquez sur l'électeur à traiter.
- 
- 2) Cliquez sur le bouton **quelle pour radier l'électeur dans votre base de donnée**.

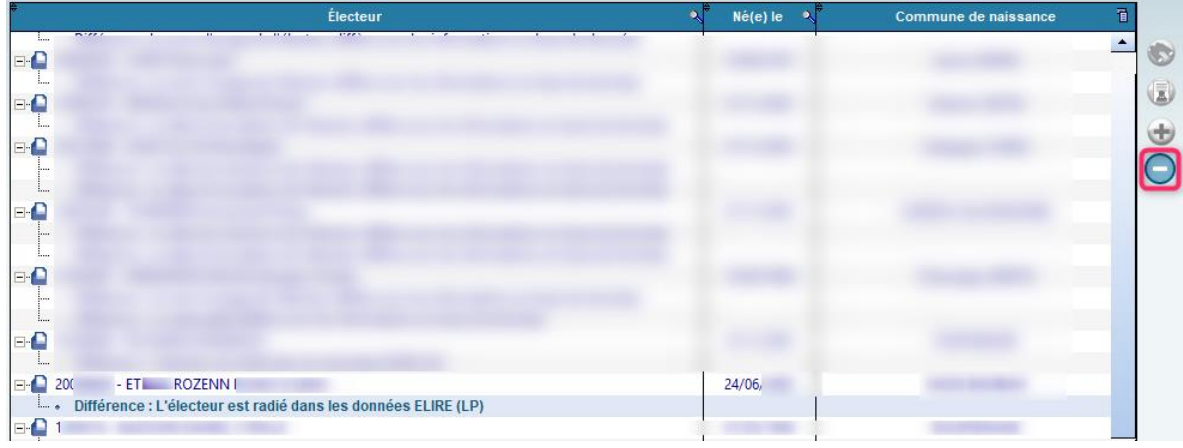

Voir la notice « **Comment faire pour… Radier un électeur dans le Répertoire Electorale Unique** ».

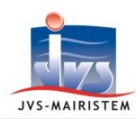

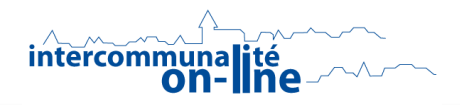

## **COMMENT TRAITER LES ANOMALIES**

- 1) Cliquez sur l'électeur à traiter.
- 2) Cliquez sur le bouton  $\Box$  pour accéder directement à la fiche de l'électeur et corriger l'anomalie.

Exemples d'anomalies corrigibles dans le logiciel :

- L'absence de bureau de vote.
- L'adresse non reconnue (si cela ne pose pas de problème pour les éditions, l'anomalie doit par contre être obligatoirement corrigée dans le cas d'un redécoupage des rues).